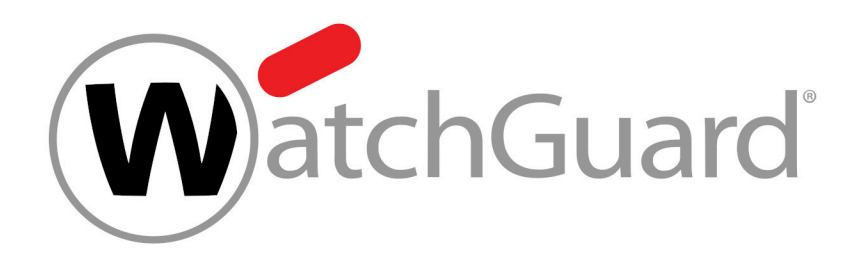

# **Continuity Service**

## **Contents**

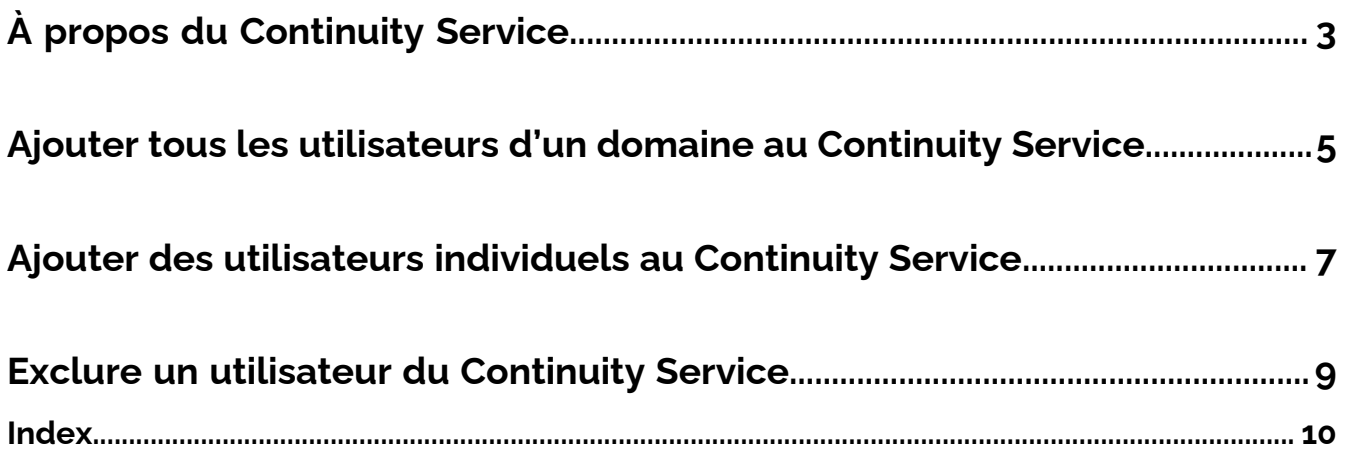

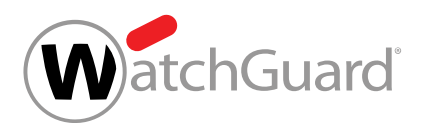

## <span id="page-2-0"></span>À propos du Continuity Service

Avec le Continuity Service, les utilisateurs peuvent continuer à recevoir et à envoyer des courriels si leur propre serveur de messagerie tombe en panne. Une fois que le Continuity Service est mis en place pour un domaine ou un utilisateur individuel, le réglage par défaut est d'activer automatiquement le Continuity Service en cas de panne du serveur de messagerie.

Si les utilisateurs sont synchronisés via LDAP, il est alors nécessaire de définir un mot de passe d'urgence (voir Activer le mot de passe d'urgence) afin de pouvoir accéder au système de messagerie Web du Continuity Service.

#### IMPORTANT :

Le Continuity Service est un système standby. Si un client n'active le service qu'après la panne de son propre serveur de messagerie, le Continuity Service ne sera effectif qu'après un délai de plusieurs heures. Les courriels envoyés entretemps peuvent donc être perdus. Pour pouvoir maintenir de façon fiable le trafic de courriels, le Continuity Service doit être activé en permanence.

Pour les domaines dont le Continuity Service est activé, les courriels des trois derniers mois sont stockés dans les archives de courriel. Dans le module **Email Live Tracking** (voir « Email Live Tracking » dans le manuel du Control Panel), l'utilisateur peut savoir lesquels de ces courriels ont été distribués via le Continuity Service.

#### REMARQUE :

 $\mathbf{i}$ 

Les courriels qui ont été distribués via le Continuity Service ont encore le statut Retardé après leur distribution.

Ces possibilités de réglage du Continuity Services sont décrites ci-après :

- Activer le Continuity Service (voir Activer le Continuity Service)
- [Ajouter tous les utilisateurs](#page-4-0) d'un domaine au Continuity Service (voir Ajouter tous les utilisateurs

[d'un domaine au Continuity Service](#page-4-0) à la page 5)

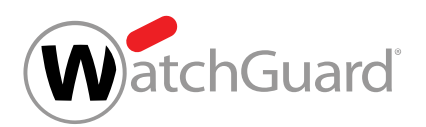

- [Ajouter des utilisateurs individuels](#page-6-0) au Continuity Service (voir Ajouter des utilisateurs individuels [au Continuity Service](#page-6-0) à la page 7)
- [Exclure un utilisateur du Continuity Service](#page-8-0) (voir Exclure un utilisateur du Continuity Service à la page 9)
- Activer le mot de passe d'urgence (voir Activer le mot de passe d'urgence)
- Désactiver le Continuity Service (voir Désactiver le Continuity Service)

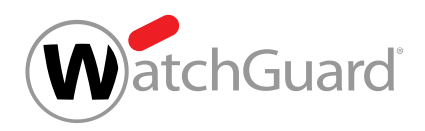

### <span id="page-4-0"></span>Ajouter tous les utilisateurs d'un domaine au Continuity Service

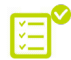

Vous avez activé le Continuity Service (voir Activer le Continuity Service).

Dans le module Paramètres de sécurité > Continuity Service, vous pouvez ajouter tous les utilisateurs d'un domaine au Continuity Service (voir [À propos du Continuity Service](#page-2-0) à la page 3) pour que le trafic de messagerie de leurs boîtes aux lettres puisse être maintenu en cas de panne de votre propre serveur de messagerie.

- **1.** Connectez-vous avec vos identifiants administratifs dans le Control Panel.
- **2.** Sélectionnez le domaine dans la sélection de l'espace.
- **3.** Naviguez vers Paramètres de sécurité > Continuity Service.
- **4.**

#### IMPORTANT :

Si vous passez de l'option Utilisateurs sélectionnés uniquement à l'option Tous les utilisateurs, tous les utilisateurs ajoutés précédemment sont supprimés.

Pour activer le Continuity Service pour tous les utilisateurs du domaine, cochez la case Tous les utilisateurs.

#### Si vous avez déjà ajouté des utilisateurs individuels au Continuity Service, un message d'avertissement apparaît.

**5.** Si un message d'avertissement apparaît, cliquez sur Confirmer.

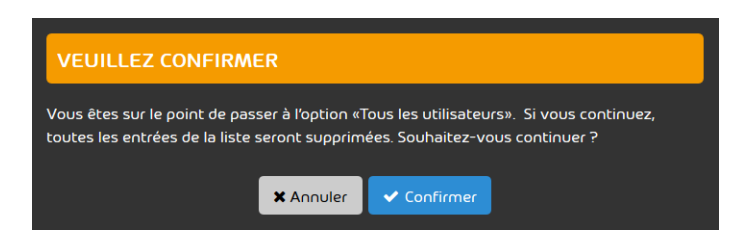

Illustration 1 : Confirmer

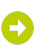

Le Continuity Service s'applique à tous les utilisateurs du domaine.

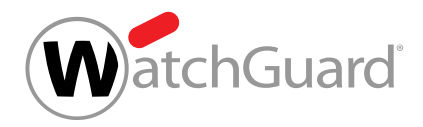

Ø

Tous les utilisateurs d'un domaine ont été ajoutés au Continuity Service.

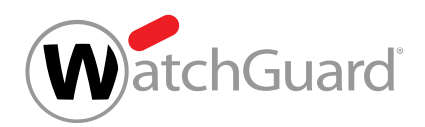

### <span id="page-6-0"></span>Ajouter des utilisateurs individuels au Continuity Service

Vous avez activé le Continuity Service (voir Activer le Continuity Service).

Dans le module Paramètres de sécurité > Continuity Service, vous pouvez ajouter des utilisateurs individuels d'un domaine au Continuity Service (voir [À propos du Continuity Service](#page-2-0) à la page 3) pour que le trafic de messagerie de leurs boîtes aux lettres puisse être maintenu en cas de panne de votre propre serveur de messagerie.

- **1.** Connectez-vous avec vos identifiants administratifs dans le Control Panel.
- **2.** Sélectionnez le domaine dans la sélection de l'espace.
- **3.** Naviguez vers Paramètres de sécurité > Continuity Service.
- **4.** Cochez la case Utilisateurs sélectionnés uniquement.
- **5.** Dans Utilisateurs de Continuity Service, cliquez sur Ajouter.

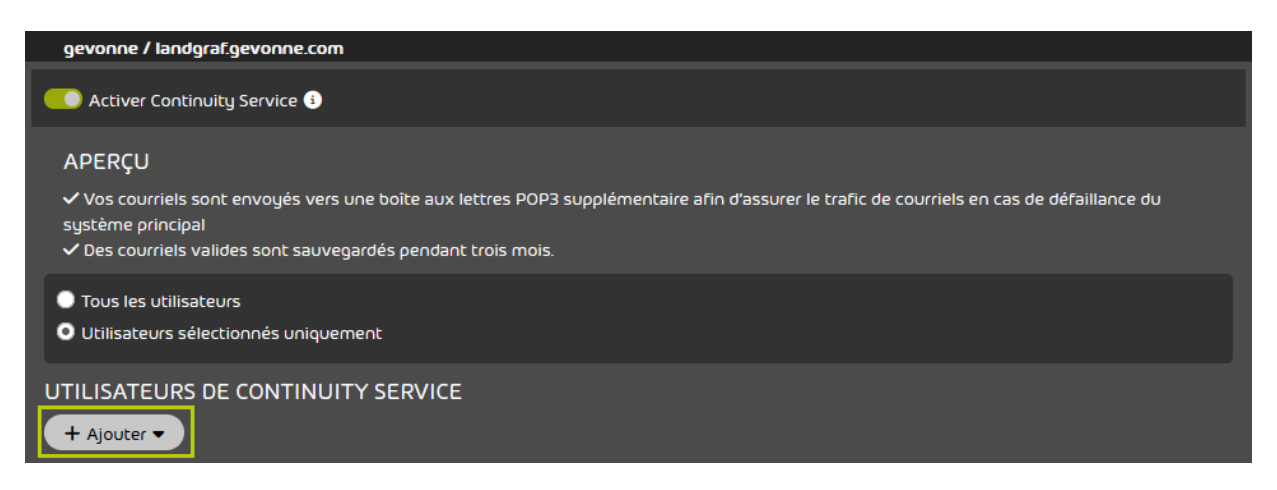

#### Illustration 2 : Ajouter un utilisateur

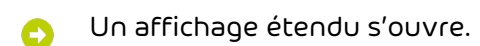

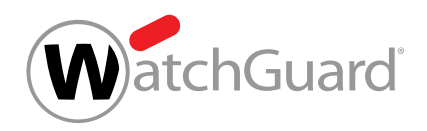

**6.** Sous **Sélectionner utilisateur**, saisissez l'adresse courriel de l'utilisateur que vous souhaitez ajouter.

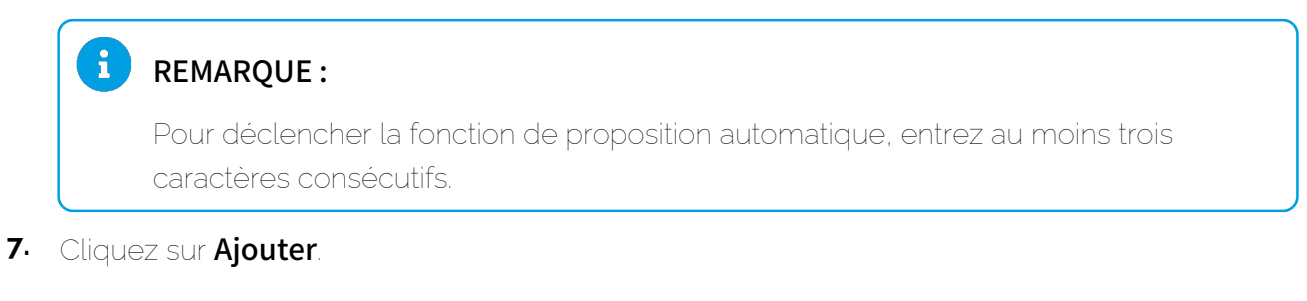

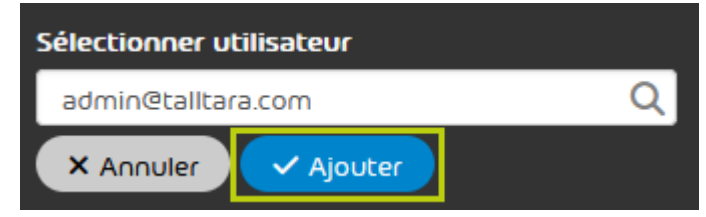

Illustration 3 : Saisir l'utilisateur

L'utilisateur est ajouté et apparaît dans le tableau. Le Continuity Service est appliqué à l'utilisateur.

Un utilisateur individuel a été ajouté au Continuity Service.

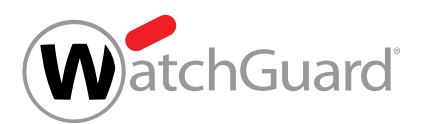

### <span id="page-8-0"></span>Exclure un utilisateur du Continuity Service

 $\bullet$  Vous avez ajouté des utilisateurs individuels au Continuity Service (voir  $\lambda$ jouter des utilisateurs [individuels au Continuity Service](#page-6-0) à la page 7).

Dans le module Paramètres de sécurité > Continuity Service, vous pouvez exclure des utilisateurs afin qu'ils ne soient plus protégés par le Continuity Service.

- **1.** Connectez-vous avec vos identifiants administratifs dans le Control Panel.
- **2.** Sélectionnez le domaine dans la sélection de l'espace.
- **3.** Naviguez vers Paramètres de sécurité > Continuity Service.
- **4.** Pour exclure un utilisateur du Continuity Service, cliquez sur la croix à côté de l'utilisateur sous Éliminer utilisateur.

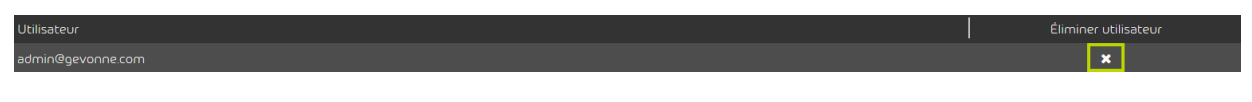

#### Illustration 4 : Supprimer l'utilisateur

L'utilisateur est supprimé de la liste. Le Continuity Service n'est plus appliqué à l'utilisateur.

Un utilisateur a été exclu du Continuity Service.

## <span id="page-9-0"></span>**Index**

#### **A**

ajouter utilisateur au Continuity Service [5](#page-4-0), [7](#page-6-0)

#### **C**

Continuity Service explication [3](#page-2-0)

#### **S**

supprimer utilisateur du Continuity Service [9](#page-8-0)

#### **U**

utilisateur ajouter au Continuity Service [7](#page-6-0) supprimer du Continuity Service [9](#page-8-0) utilisateurs ajouter au Continuity Service [5](#page-4-0)

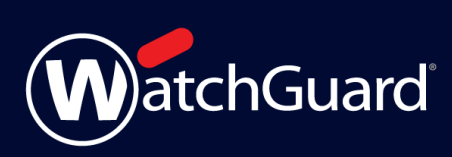